# **Cara Menjalankan Program**

#### **a. Cara Kerja Sistem**

Implementasi sistem ini menampilkan tentang hasil-hasil program yang nantinya akan dipakai oleh admin dan Kasir dalam menjalankan programnya.

#### **b. Menjalankan Program**

Pada halaman utama ini berisikan form untuk login, agar dapat masuk ke form utama bagi Admin maupun bagi Kasir. Berikut tampilan halaman utama dan form login ditunjukkan pada Gambar 3.1:

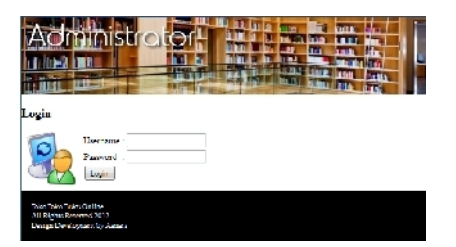

Gambar 3.1 Form Login

Agar dapat menggunakan aplikasi tersebut, setiap pengguna harus melakukan login terlebih dahulu dengan mengisikan nama user dan password.

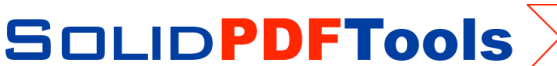

#### **c. Halaman Admin**

Selanjutnya setelah login berhasil sebagai Admin maka akan muncul tampilan sebagai berikut :

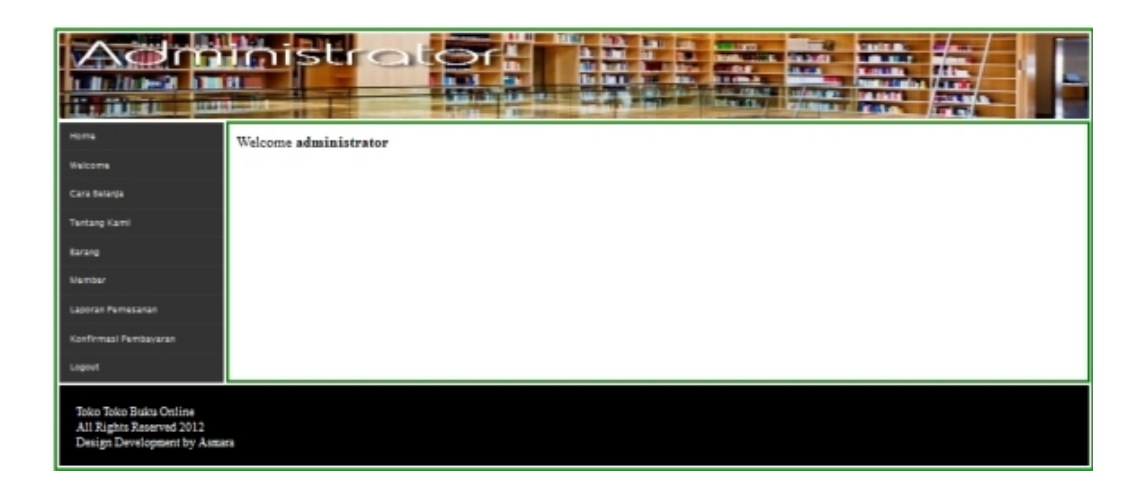

Gambar 3.2 Tampilan Halaman Admin

Form administrator ini merupakan form yang berisi menu-menu yang akan dijalankan oleh Admin. Dengan form administrator dapat memanggil formform lain melalui menu yang terdapat diatas.

## **3.3.1 Menu Halaman Admin**

Terdapat beberapa menu pada halaman admin ini yaitu, menu Pemesanan, Pembayaran, Model, Barang, Edit Member, Edit Profil dan Laporan.

## **a. Form Tambah Barang**

Form tambah barang ini digunakan untuk memasukan data barang. Dimana semua data yang dimasukkan akan tersimpan ke tabel barang.

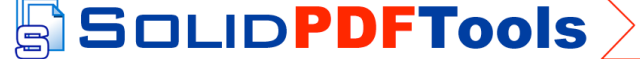

Untuk kode barang tidak perlu diisikan, karena telah terisi secara otomatis(default), sedangkan untuk mengisi nama model kita tinggal memilih nama modelnya. Untuk pengisian data lainya hanya perlu mengisikan Nama Barang, Spesifikasi, Harga, Stok, Gambar dan Tanggal terisi secara otomatis.

Berikut adalah tampilan form tambah barang ditunjukkan pada Gambar 3.3 :

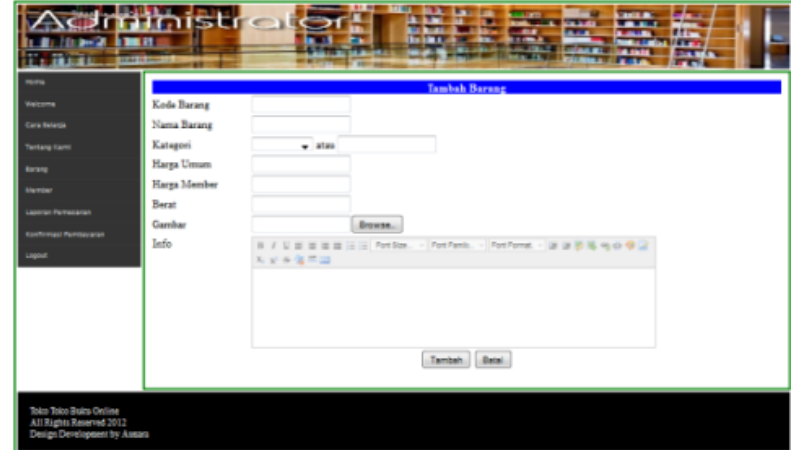

Gambar 3.3 Form Tambah Barang

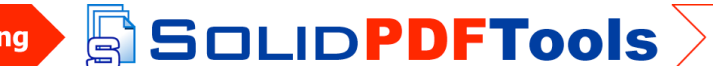

#### **Halaman Pembeli**

Pada halaman pembeli menampilkan informasi tentang Toko Appian, cara belanja dan produk yang akan dijual. Berikut adalah tampilan halaman pembeli ditunjukkan pada Gambar 3.12 :

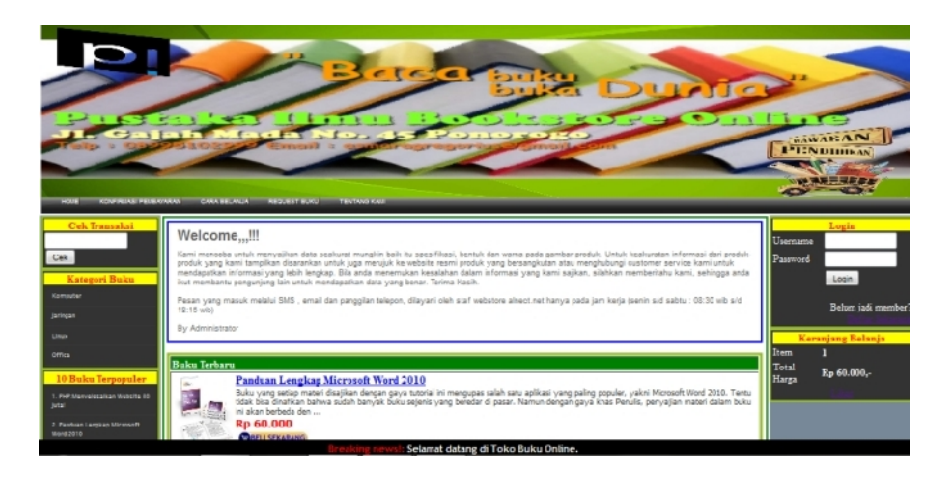

Gambar 3.12 Halaman Pembeli

#### **a. Menu Halaman Pembeli**

Terdapat beberapa menu pada halaman pembeli ini yaitu, menu profil, Kontak Kami, Cara belanja, Kereta Keranjang, Model Barang, Daftar, form login dan form pencarian.

#### **a. Form Daftar Pembeli**

Form daftar pembeli ini digunakan untuk melakukan pendaftaran pembeli agar dapat membeli barang. Berikut tampilan form daftar pembeli pada gambar 3.13 :

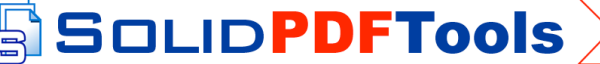

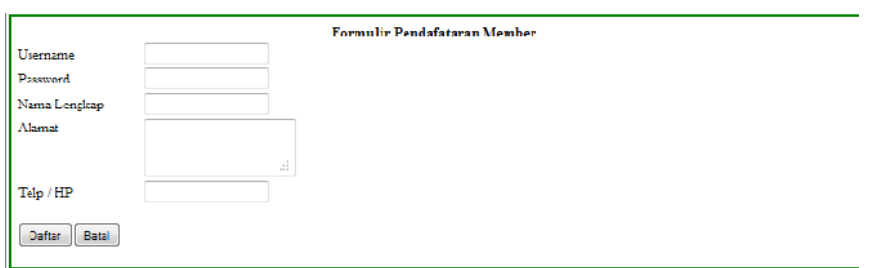

Gambar 3.13 Form Daftar Pembeli

## **b. Form Login**

Form login ini digunakan untuk melakukan login masuk pembeli.

Berikut tampilan form login pembeli pada gambar 3.14 :

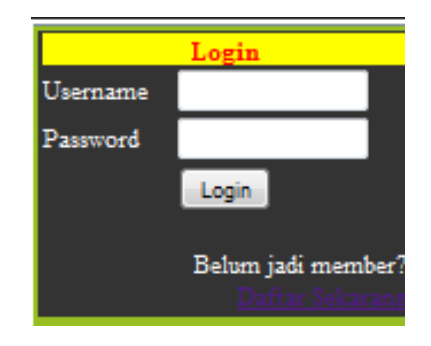

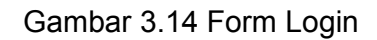

Jika login berhasil maka akan ditampilkan pesan bahwa Anda berhasil login seperti pada gambar 3.15 :

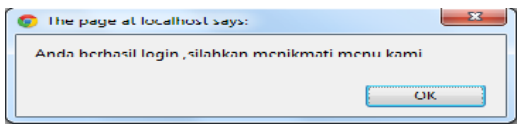

Gambar 3.15 Informasi berhasil login

# **3.5 Halaman Pembeli Setelah Login**

 $\mathbb{B}^{\mathsf{h}}$ 

Halaman pembeli setelah login sama seperti halaman pembeli tetapi halaman ini khusus untuk pembeli yang sudah mendaftar dan

**SOLIDPDFTools** 

melakukan login. Sehingga pembeli dapat melakukan pemesanan produk. Berikut adalah tampilan halaman pembeli setelah login ditunjukkan pada Gambar 3.16 :

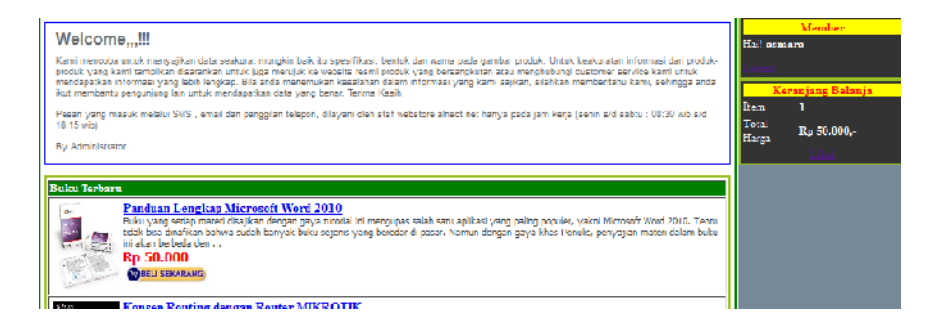

Gambar 3.16 Halaman Pelanggan Setelah Logi

# **Menu Halaman Pembeli Setelah Login**

Terdapat beberapa menu pada halaman pelanggan setelah login ini yaitu, menu profil, Kontak Kami, Cara belanja, Model Barang, Kereta Keranjang, Profil Pembeli, Logout dan form pencarian.

# **a. Menu Kereta Keranjang**

Menu Kereta Keranjang ini digunakan untuk menampilkan barang yang telah dipesan. Berikut tampilan menu kereta keranjang pada gambar  $3.20:$ 

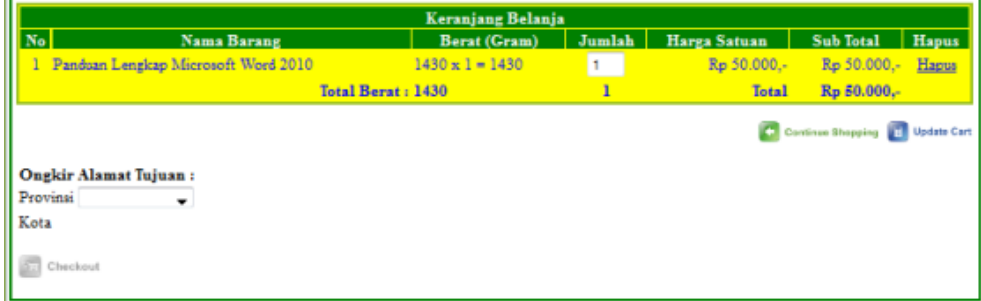

Gambar 3.20 Tampilan Menu Kereta Keranjang

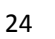

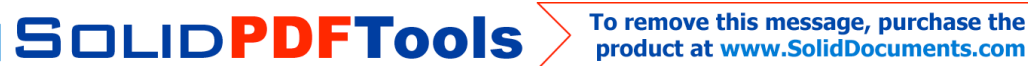